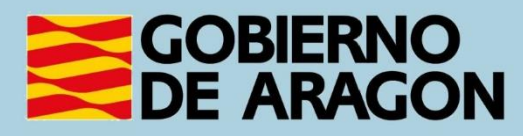

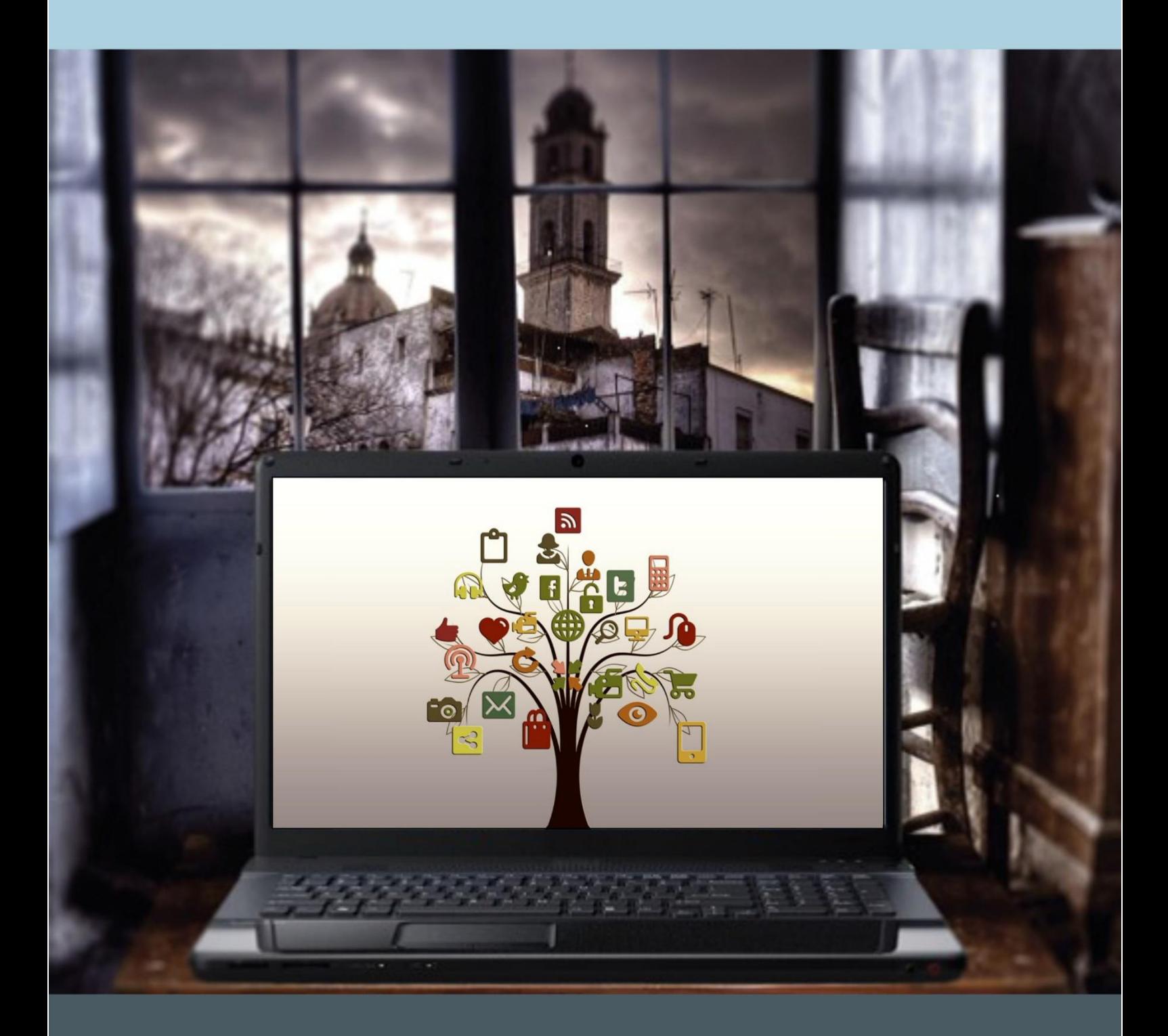

<span id="page-0-0"></span>**Manual del taller:** "USO BÁSICO DEL ORDENADOR"

# **Presentación. Taller de "Uso básico del ordenador"**

Desde el Departamento de Ciencia, Universidad y Sociedad del Conocimiento, se promueve la realización de este taller, con el objetivo de perder el miedo al uso del ordenador, aprender a solventar problemas sencillos, conocer los programas de texto y las herramientas imprescindibles a la hora de procesar un texto, y utilizar el ordenador e Internet como instrumentos de comunicación y búsqueda de información.

Este manual forma parte de los materiales de la formación presencial que se lleva a cabo en centros públicos o de uso público de diversas localidades de la Comunidad Autónoma de Aragón.

Publicado bajo licencia Reconocimiento-NoComercial-CompartirIgual 3.0 [España \(CC BY-NC-SA 3.0 ES\)](https://creativecommons.org/licenses/by-nc-sa/3.0/es/)

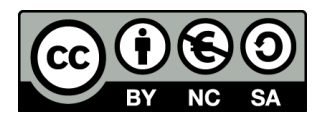

Última actualización de este manual: mayo de 2023.

[Talleres TIC](https://www.aragon.es/-/talleres-tic)<sup>1</sup>

Talleres TIC. ;Manuales; 0

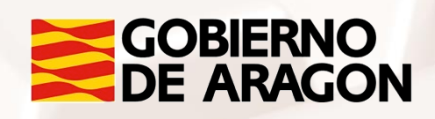

<sup>1</sup> https://www.aragon.es/-/talleres-tic

 $M^{1}$ 

 $\overline{a}$ 

# **Índice de contenidos**

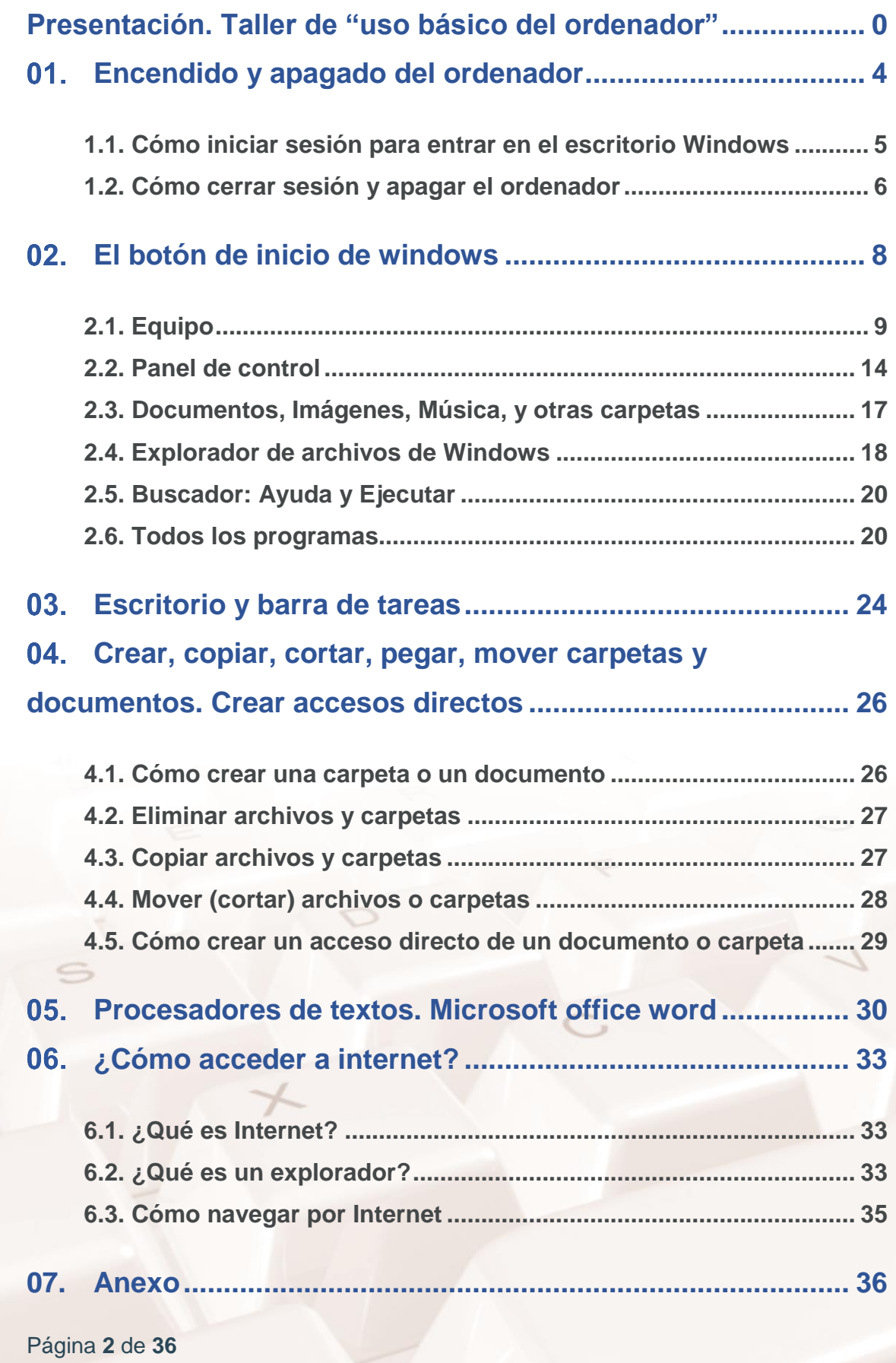

 $\mathbb{Z}$ 

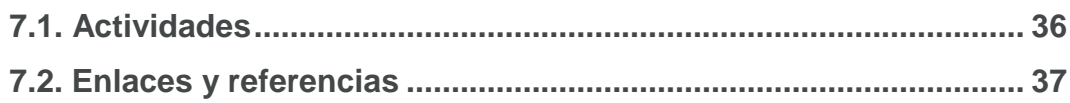

€

Alt

 $\mathbb{Z}$ 

# <span id="page-4-0"></span>**Encendido y apagado del ordenador**

Antes de comenzar a utilizar nuestro ordenador, debemos distinguir entre ordenador de sobremesa y ordenador portátil.

Un ordenador de sobremesa consta de diferentes elementos: una torre (donde se encuentra la CPU o procesador, que es como si fuese el corazón del ordenador) y los periféricos que pueden ser de entrada, como el teclado y el ratón, o de salida, como la pantalla. Como su propio nombre indica, su funcionalidad es para ser empleado en un sitio fijo, no para transportarlo.

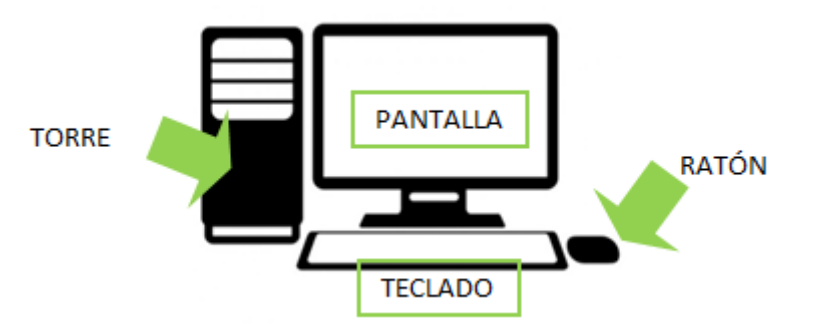

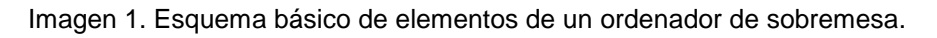

Un ordenador portátil es aquel que tiene todos los elementos integrados en un mismo dispositivo, incluyendo una batería, de forma que podemos transportarlo y utilizarlo en cualquier sitio. Estos dispositivos tienen forma de libro, al abrirlo encontramos por un lado la pantalla y por otro, el teclado y una zona táctil como ratón.

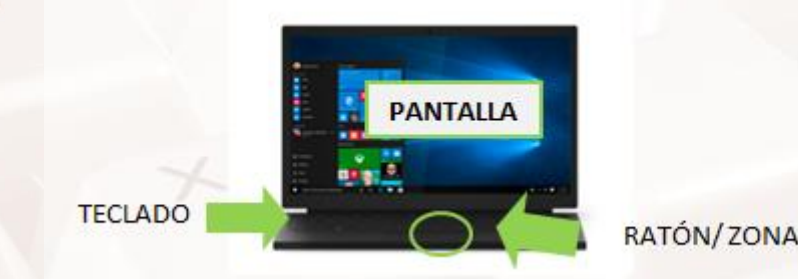

RATÓN/ZONA TÁCTIL

Imagen 2. Esquema básico de un ordenador portátil.

Página **4** de **36**

# <span id="page-5-0"></span>**1.1. Cómo iniciar sesión para entrar en el escritorio Windows**

En función del tipo de ordenador que vayamos a utilizar, realizaremos el encendido de una u otra forma.

En un ordenador de sobremesa, el botón de encendido lo encontraremos en la parte frontal de la torre. Una vez presionado el botón de encendido, tendremos que encender también la pantalla, que generalmente tiene un botón de encendido en la parte inferior derecha o en la parte inferior central. Para un ordenador portátil bastará con abrirlo y presionar el botón de encendido.

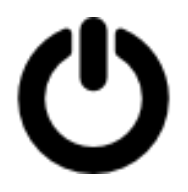

Imagen 3. Logotipo general del botón de encendido o apagado.

Cuando el ordenador esté encendido iniciaremos sesión. Esta opción nos permite que varios usuarios puedan utilizar un mismo ordenador. Dependiendo del usuario y contraseña que se introduce en el inicio de sesión se abre la información de cada usuario.

Elegimos nuestro usuario e introducimos nuestra contraseña, hacemos clic en iniciar sesión y ya estaremos listos para utilizar nuestro ordenador.

G

# **1.2. Cómo cerrar sesión y apagar el ordenador**

<span id="page-6-0"></span>Otro aspecto importante del uso del ordenador es conocer qué debemos hacer para apagar el ordenador. Tenemos varias opciones en función de si queremos apagar el ordenador completamente, o si queremos dejarlo encendido, pero no vamos a utilizarlo en un periodo corto de tiempo.

Si dentro de poco vamos a utilizar el ordenador, simplemente vamos a cerrar sesión para dar la posibilidad al resto de usuarios de utilizarlo mientras lo dejamos libre. Para ello cerramos los programas o documentos que tengamos abiertos y hacemos clic en "**Inicio**" (en la parte inferior izquierda del escritorio) > "**Usuario**" y nos aparecerán tres opciones entre las que se encuentra "**Cerrar Sesión**":

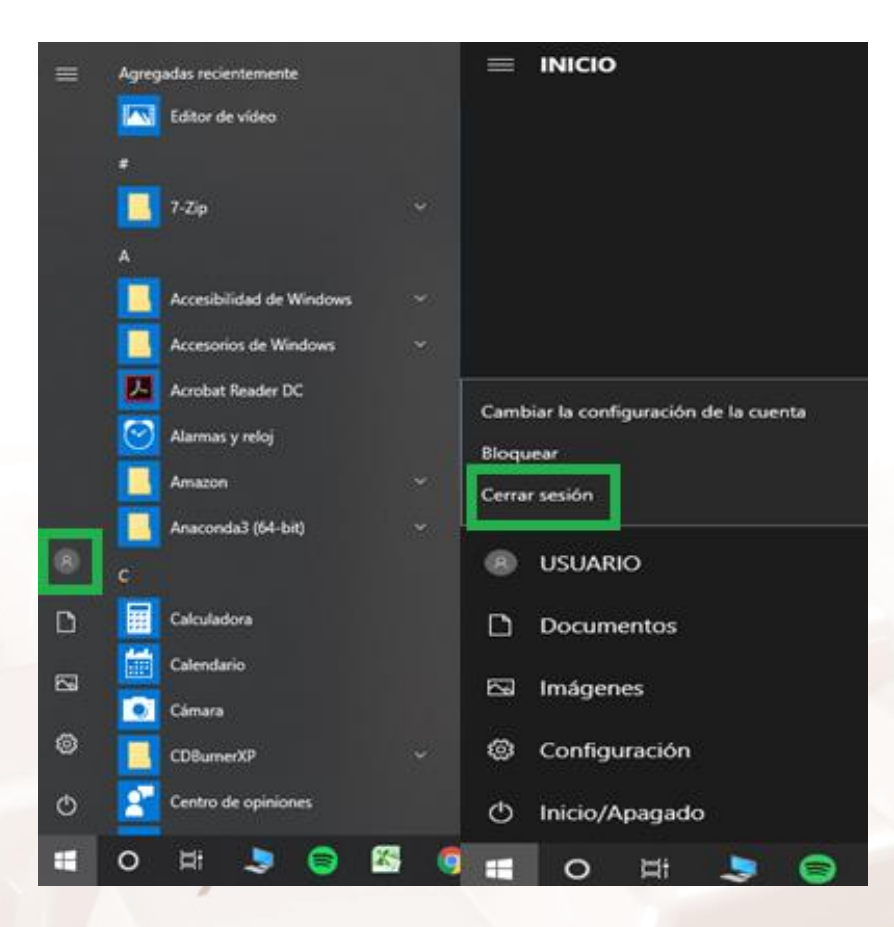

Imagen 4. Menú Inicio de Windows 10. A la izquierda encontramos "usuario" remarcado en verde y a la derecha una vez pulsado usuario, cerrar sesión.

Página **6** de **36**

De esta forma, el ordenador quedará encendido y para utilizarlo de nuevo simplemente tenemos que elegir el usuario e introducir la contraseña, no tenemos que encender el ordenador.

Si lo que queremos es apagar el ordenador porque ya no vamos a utilizarlo, cerramos todos los programas, documentos y archivos, hacemos clic en "**Inicio**" > "**Botón** " y nos aparecerán las opciones de apagar, reiniciar o suspender, como queremos apagarlo, pulsamos "**Apagar**":

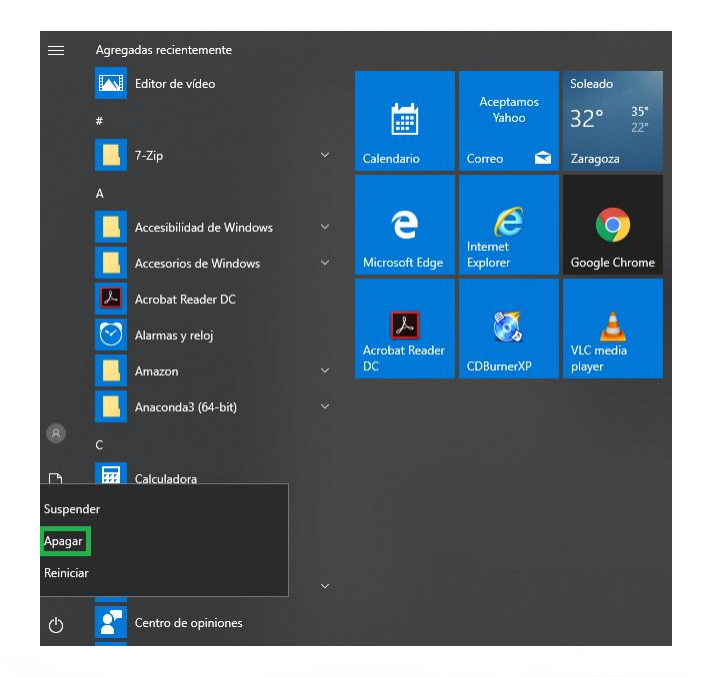

Imagen 5. Apagar en Windows 10.

El resto de opciones son:

 $Al<sup>t</sup>$ 

**Suspender:** El ordenador permanece encendido pero se muestra como apagado hasta que volvamos a utilizarlo. Debemos emplear este modo en caso de que no vayamos a utilizar el ordenador durante un periodo de tiempo, pero no queramos apagarlo.

**Reiniciar:** El ordenador se apaga y se vuelve a encender automáticamente. Debemos realizar esto cuando instalemos nuevos programas, actualizaciones, etcétera.

# <span id="page-8-0"></span>**El botón de inicio de Windows**

El [botón de inicio](https://support.microsoft.com/es-es/windows/ver-el-contenido-del-men%C3%BA-inicio-a8ccb400-ad49-962b-d2b1-93f453785a13)<sup>2</sup> de Windows aparece en el extremo izquierdo de la barra de tareas (parte inferior de la pantalla). Su función es dar acceso tanto a utilidades propias de Windows como a programas y aplicaciones que tengamos instaladas en nuestro equipo.

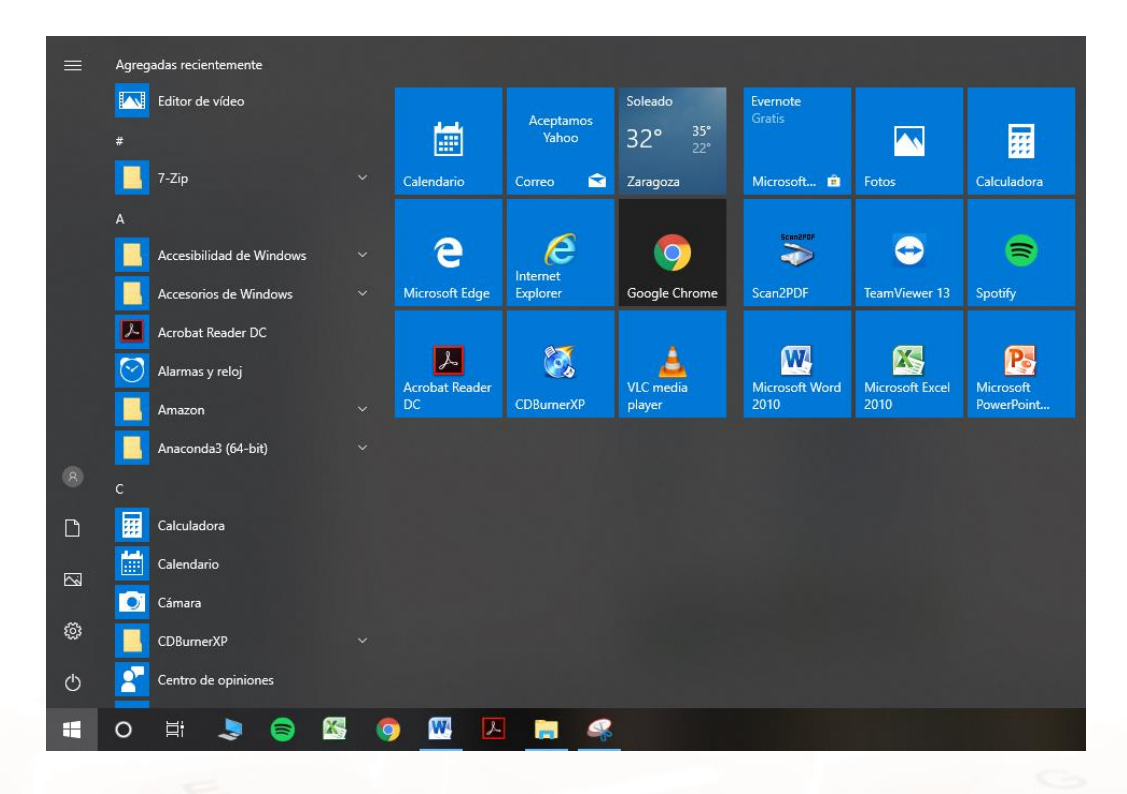

Imagen 6. Botón de inicio y menú principal desplegable del mismo en Windows 10. En esta versión, Windows 10 aparece además un asistente personal denominado ["Cortana"](https://support.microsoft.com/es-es/topic/-qu%C3%A9-es-cortana-953e648d-5668-e017-1341-7f26f7d0f825)<sup>3</sup> que permite hacer búsquedas rápidas, administrar el calendario e incluso es posible hablar con ella.

<sup>2</sup> https://support.microsoft.com/es-es/windows/ver-el-contenido-del-men%C3%BA-inicioa8ccb400-ad49-962b-d2b1-93f453785a13

<sup>3</sup> https://support.microsoft.com/es-es/topic/-qu%C3%A9-es-cortana-953e648d-5668-e017-1341- 7f26f7d0f825

Página **8** de **36**

 $\sum$ 

 $\overline{a}$ 

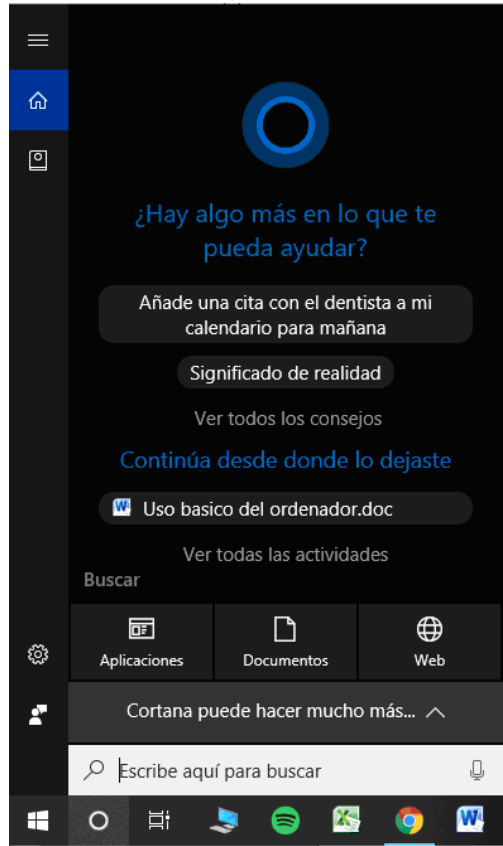

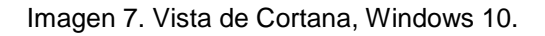

A continuación, vamos a estudiar algunas de las opciones que vemos en el menú principal del botón de inicio de Windows, además de las ya comentadas de "**Cerrar sesión**" y "**Apagar equipo**".

# **2.1. Equipo**

<span id="page-9-0"></span>Equipo (o Este equipo) es una herramienta del sistema operativo desde Windows Vista en adelante. Anteriormente en versiones desde Windows 95 hasta Windows XP se llamaba Mi PC (del inglés *My Personal Compute*r)

Podemos acceder a esta herramienta desde el menú principal del botón de inicio, pulsando Documentos, y después Equipo; haciendo doble clic en el icono de escritorio o escribiendo en el buscador Equipo.

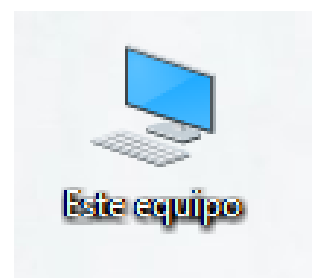

Imagen 8. Acceso a Equipo (Este equipo) desde el escritorio.

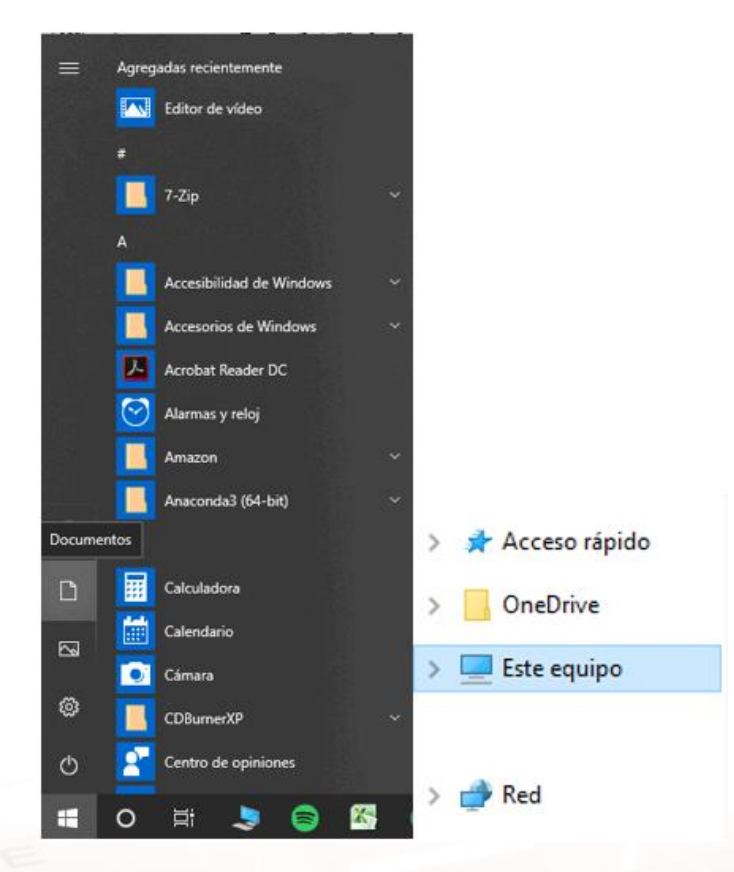

Imagen 9. Izquierda: Menú Inicio de Windows 10, documentos. Derecha: Carpeta Documentos, selección Equipo.

Nos permite acceder a las redes, documentos compartidos, explorar unidades de discos duros o dispositivos con almacenamiento extraíble, además de permitir la realización de cambios de configuración.

Página **10** de **36**

 $\mathbb{N}$ 

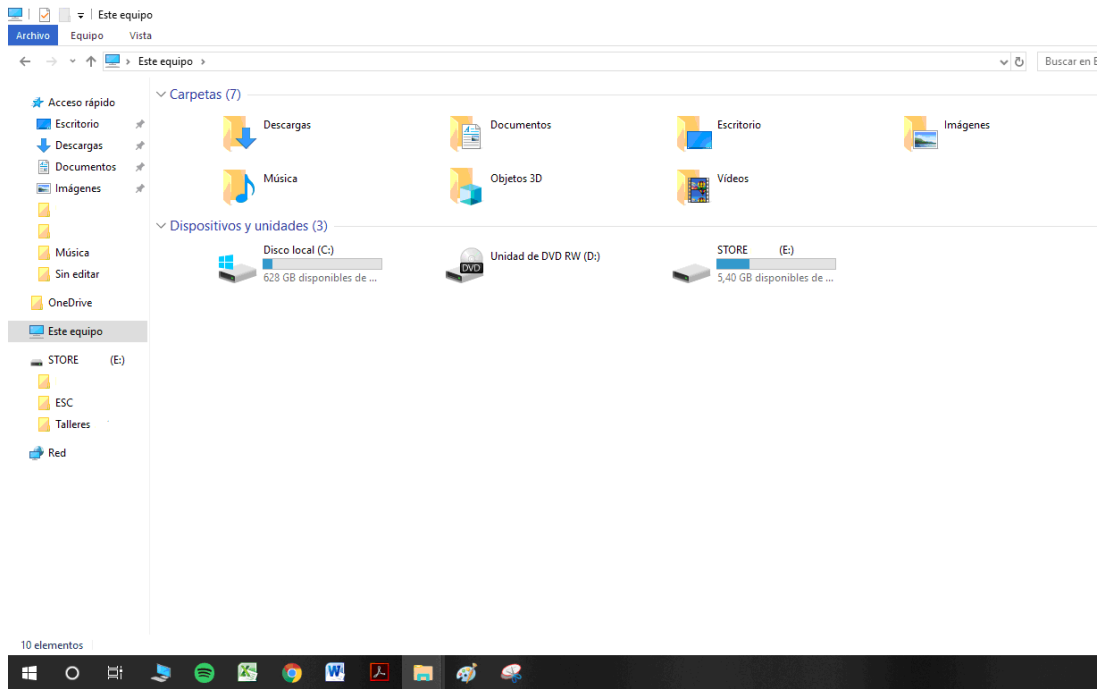

Imagen 10. Equipo, Windows 10.

Podríamos definir la herramienta de Equipo como el acceso al "cerebro del ordenador". A continuación, se definen las diferentes unidades presentes en el ordenador:

### **Unidades de disco duro**

-

 $\Delta$ lt

La unidad de **disco duro** (disco local) o también denominada unidad de **disco rígido** (HDD, del inglés *Hard Disk Drive*) es el [dispositivo de almacenamiento](https://es.wikipedia.org/wiki/Dispositivo_de_almacenamiento_de_datos)  [de datos](https://es.wikipedia.org/wiki/Dispositivo_de_almacenamiento_de_datos)<sup>4</sup> que emplea un sistema de [grabación magnética](https://es.wikipedia.org/wiki/Grabaci%C3%B3n_magn%C3%A9tica_digital) para almacenar [archivos digitales.](https://es.wikipedia.org/wiki/Archivo_%28inform%C3%A1tica%29) Lo podemos definir como el centro de almacenamiento de datos del ordenador.

El disco duro es el lugar donde se instala el software y los datos almacenados quedan guardados y protegidos a largo plazo, es decir, permanecen guardados incluso si apagamos el ordenador.

La velocidad del disco duro, nos permite tener mayor velocidad a la hora de abrir, guardar y cargar programas o archivos.

<sup>4</sup> https://es.wikipedia.org/wiki/Dispositivo\_de\_almacenamiento\_de\_datos

### **Dispositivos con almacenamiento extraíble**

Los dispositivos de almacenamiento extraíble son unidades que nos permiten almacenar datos para poder usarlos en otros dispositivos.

Algunos de estos dispositivos son:

## **Los discos ópticos (CD, DVD, Blu-Ray)**

Estos dispositivos son discos circulares en los que la información es codificada, guardada y almacenada haciendo surcos microscópicos con un láser en una de las dos caras que lo componen.

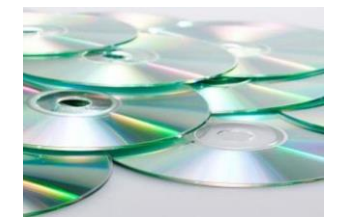

Imagen 11. Imagen de CD.

La capacidad de almacenamiento de estos dispositivos es variada siendo los formatos más comunes CD de 700 MB, DVD de 4,7 GB y Blu-ray de 25 GB en una sola capa.

Este tipo de soporte de datos informáticos está cayendo rápidamente en desuso debido al auge del almacenamiento en la nube y la tendencia de reducir los tamaños y pesos de los portátiles. Por ello, es conveniente decidir si se va a adquirir un ordenador con lector, un lector periférico (que se conecta al ordenador) o ninguno de los dos. También es importante pasar los contenidos que tengamos almacenados en estos soportes a otros antes de quedarnos sin lector.

### **Tarjetas de memoria (SD, XD, MemoryStick)**

Estas tarjetas almacenan y conservan la información que almacenan de forma correcta aun con la pérdida de energía; es decir, son memorias no volátiles. Suelen utilizarse en cámaras, móviles…

Página **12** de **36**

 $\Delta$ lt

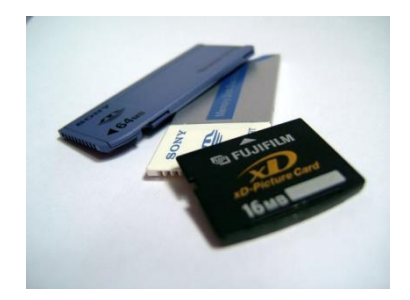

Imagen 12. Tarjetas de memoria.

### **Dispositivos USB** *(pendrive)*

 $Al<sup>t</sup>$ 

Estos dispositivos son las memorias externas de almacenamiento y transporte personal de datos más utilizados. Han desplazado a los tradicionales disquetes y CD. Podemos encontrar memorias USB con capacidad de almacenamiento desde 2 GB hasta 2 TB.

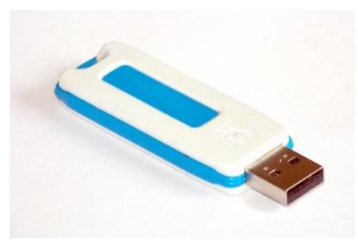

Imagen 13. Dibujo de un dispositivo USB.

Podemos acceder a los datos almacenados en cada una de las unidades o dispositivos de almacenamiento desde **Equipo** haciendo doble clic sobre su icono.

Para los dispositivos de almacenamiento extraíble es recomendable su extracción con seguridad, es decir, quitarlos evitando perder algún dato almacenado. Para ello, una vez cerrados los archivos y/o programas almacenados en el dispositivo, hacemos clic con el botón derecho del ratón sobre su icono situado en la ventana Equipo (Mi PC si la versión de Windows es anterior a la de este tutorial), y elegimos de la lista desplegada "**Expulsar**". Aparecerá una alerta de Windows en la esquina inferior derecha de la pantalla que nos indicará que es seguro retirar el dispositivo del ordenador.

Página **13** de **36**

# **2.2. Panel de control**

<span id="page-14-0"></span>El panel de control de Windows nos permite ver y modificar ajustes y controles del sistema básico, como agregar un nuevo hardware, agregar o quitar programas, así como opciones de accesibilidad de pantalla y sonido. Podemos acceder a él desde el botón de **Inicio** > Buscador: **Panel de control.** Windows 10 también dispone de la utilidad Configuración, que se combina con el Panel de Control tradicional. Encima del botón de inicio hacer clic en 3

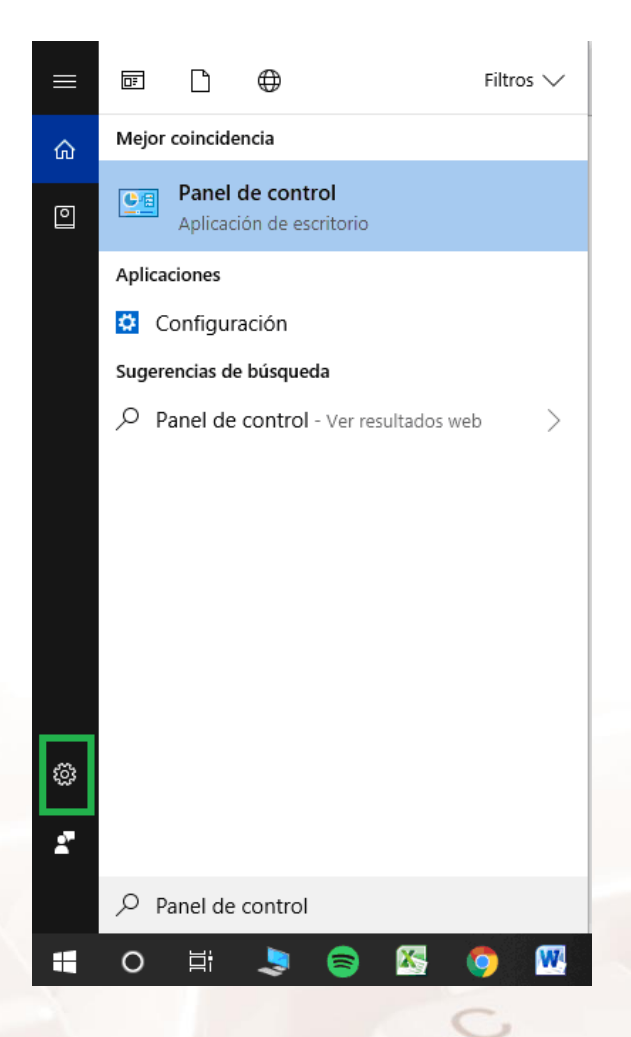

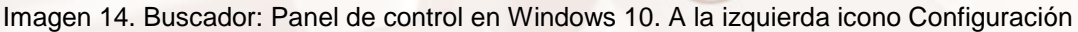

Página **14** de **36**

 $\mathbb{N}$ 

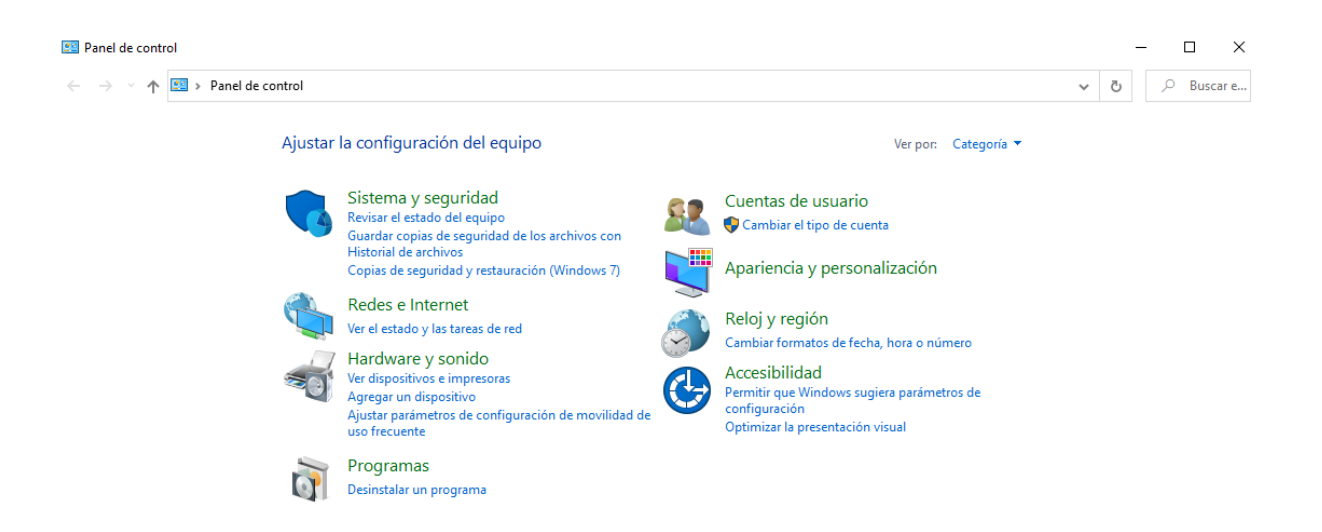

Imagen 15. Configuración en Windows 10.

### **Sistema y seguridad**

Haciendo clic en esta opción nos da acceso directo a la información del sistema y a los componentes de Windows.

Además, nos muestra la información recogida periódicamente del estado del disco duro así como la configuración de ahorro de energía del equipo.

#### **Redes e internet**

Aquí se permite realizar diferentes ajustes de conexiones de red, como crear una red doméstica o de oficina pequeña, o cambiar la configuración del módem, teléfono o Internet y poner modo avión.

#### **Hardware y sonido**

 $Al<sup>t</sup>$ 

Permite realizar desde aquí toda la configuración de los dispositivos: impresoras, audio, Bluetooth, ajustes del ratón, … Por ejemplo en el caso de sonido o de grabación del equipo, subir o bajar el volumen de audio: Panel de control > Dispositivos de sonido, audio y voz > Ajustar el volumen del sistema

### **Programas**

Haciendo clic en esta opción puede verse qué programas hay instalados en el ordenador. Además, puede realizarse la desinstalación de aquellos que ya no se utilizan o no interesan.

#### **Cuentas de usuario**

Desde aquí podemos realizar la configuración de las cuentas de usuario, como la creación de una nueva o cambios de contraseñas, sincronizar la configuración y trabajo.

### **Apariencia y personalización**

Nos permite cambiar la apariencia de elementos del escritorio, cambiar la imagen de fondo de pantalla, aplicar un tema nuevo como protector de pantalla del equipo (salva pantallas) o personalizar el menú Inicio o la barra de tareas. Y, además, accedemos al bloqueo del ordenador.

## **Reloj y región**

Nos permite elegir voz, región, una zona horaria así como el formato en el que se muestran números (elegir "," o "." como separación de miles o decimales, por ejemplo), moneda y el formato de fecha y hora. Desde este apartado podemos modificar la fecha y hora del ordenador siguiendo la ruta: Panel de control > Opciones regionales, de idioma, y de fecha y hora > Cambiar fecha y hora.

#### **Accesibilidad**

Permite ajustar desde aquí las opciones de visibilidad (contraste del texto en la pantalla) así como opciones para adecuar Windows a nuestras necesidades auditivas, visuales y motoras.

Página **16** de **36**

# <span id="page-17-0"></span>**2.3. Documentos, Imágenes, Música, y otras carpetas**

. . . .

 $Al<sup>t</sup>$ 

Desde el menú de inicio se nos muestra el acceso directo a una de las carpetas creadas por el sistema, como es la carpeta de "**Documentos**".

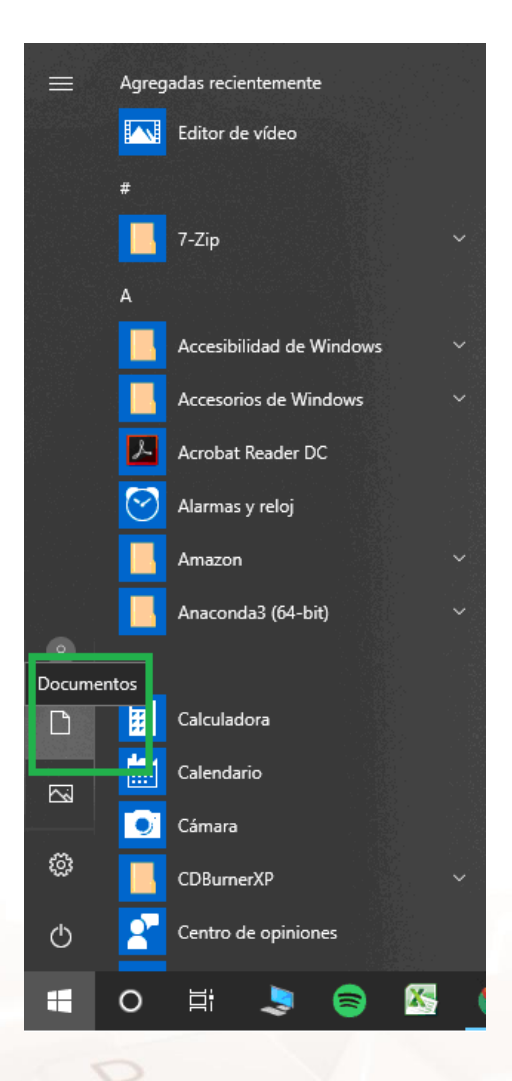

Imagen 16. Menú inicio de Windows 10; Documentos.

Para acceder al resto de carpetas, basta con pulsar **Equipo** y podremos acceder a todas estas carpetas:

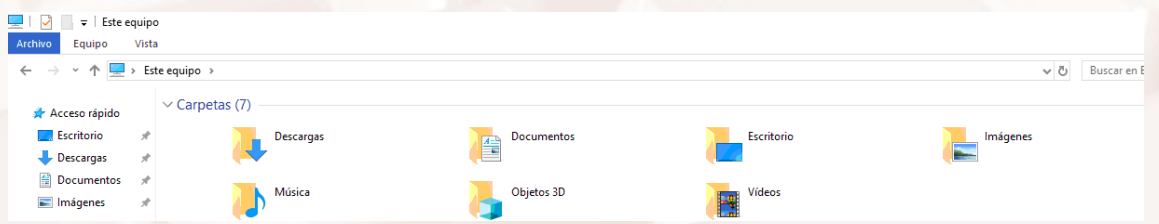

Imagen 17. Diferentes carpetas de Windows 10.

Página **17** de **36**

. . . . . . . . . . . . .

La existencia de estas carpetas nos permite la organización de nuestros archivos en función del tipo. Además podemos crear nuevas carpetas dentro de estas, mejorando la organización de nuestros archivos.

Por ejemplo, para guardar las fotos del verano 2020 abriríamos la carpeta de "**Imágenes**" y dentro de esta, podemos crear una carpeta nueva con el nombre "**Verano2020**". En el apartado 4.1 veremos cómo crear una carpeta nueva y como mover (o copiar) archivos desde otras carpetas.

Además de estas carpetas, también vemos en el menú de inicio un acceso directo a "**Documentos recientes**". Si hacemos clic en él, aparece una lista con los archivos y/o documentos que hemos abierto recientemente.

# **2.4. Explorador de archivos de Windows**

<span id="page-18-0"></span>El explorador es una herramienta indispensable en un Sistema Operativo, ya que con él organizamos y tenemos controlados los archivos y carpetas de los distintos sistemas de almacenamiento (disco duro y otros discos externos). En este artículo encontrarás una serie de consejos para sacarle el máximo partido: [Windows 10: 27 trucos \(y algún extra\) para aumentar tu productividad](https://www.xataka.com/basics/windows-10-23-trucos-algun-extra-para-aumentar-tu-productividad)<sup>5</sup>

Para abrir el Explorador de Windows 10, vamos al de **Inicio**, y en el panel de búsqueda escribimos **Explorador de archivos.**

Página **18** de **36**

 $\overline{a}$ 

<sup>5</sup> https://www.xataka.com/basics/windows-10-23-trucos-algun-extra-para-aumentar-tuproductividad

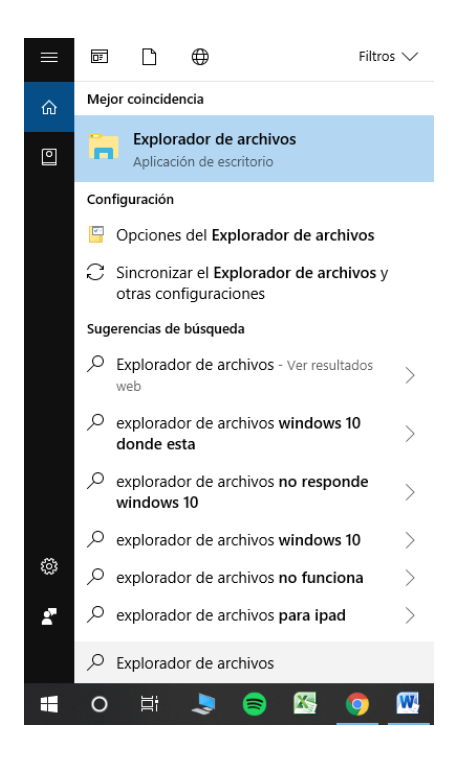

Imagen 18. Búsqueda Explorador de archivos de Windows 10.

El Explorador consta de dos secciones, en la parte de la izquierda aparece el **árbol de directorios**, es decir, la lista de unidades y carpetas que tenemos. No aparecen archivos.

En la derecha encontramos la otra sección, donde se muestra el contenido de la carpeta que tenemos abierta en el árbol de directorios. En esta sección se muestran tanto archivos como carpetas.

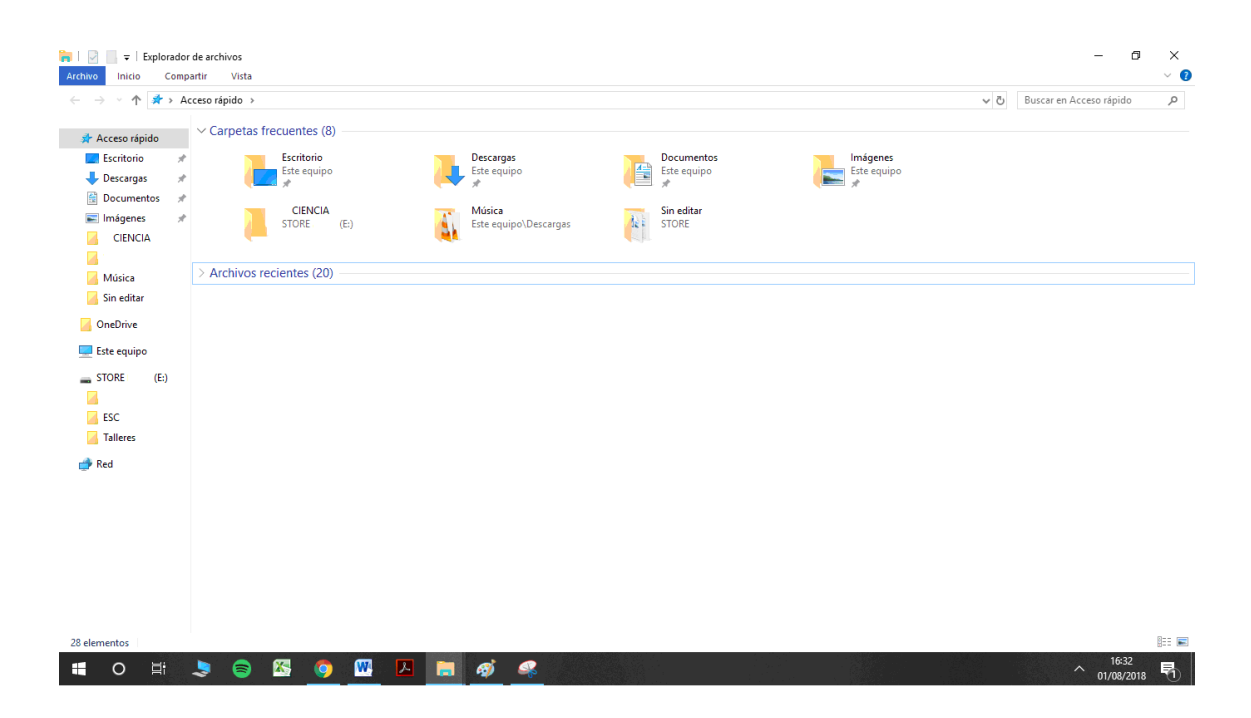

Imagen 19. Explorador de archivos de Windows 10.

# **2.5. Buscador: Ayuda y Ejecutar**

<span id="page-20-0"></span>En el Menú de Windows 10, podemos acceder al buscador, el cual nos permite la búsqueda de archivos, carpetas o programas dentro del equipo.

En dicho buscador podemos acceder a "**Ayuda y Soporte de Windows**" en este acceso Windows nos muestra temas y tareas de ayuda frecuentes, con soluciones descritas en pequeñas guías. También podemos acceder a "**Ejecutar**", el cual permite abrir documentos o programas escribiendo la ruta de acceso y el nombre en la ventana que nos aparece al hacer clic en el acceso ejecutar.

# **2.6. Todos los programas**

En el menú de inicio también se muestran "**Todos los programas**", estos son los programas instalados en el equipo en una lista desplegable. Desde aquí podemos acceder a todos ellos, sin necesidad de buscar la carpeta en la que están guardados.

Página **20** de **36**

 $\Delta$ 

<span id="page-20-1"></span>S

Por ejemplo, para abrir el programa "**Microsoft Word**" seguiríamos la siguiente ruta: "**Programas**" > "**Microsoft Office**" > "**Microsoft Word**".

También es interesante acceder dentro de "**Todos los programas**" a la carpeta "**Accesorios de Windows**". Aquí podemos tener acceso a una serie de aplicaciones que incluye el propio Windows 10. Entre estas aplicaciones se encuentran dos procesadores de texto básicos (**Bloc de Notas** y **WordPad**); a ellos se hace referencia en el apartado 5. Otras aplicaciones son la **Calculadora**, para realizar operaciones matemáticas, **Paint** que es un editor de imágenes sencillo y el **Reproductor Windows Media Player** un reproductor de música y vídeos.

Cuando se desea escuchar una canción o ver un vídeo se hace clic con el botón derecho sobre su icono y elegimos de la lista desplegable "**Reproducir**".

De este modo se agrega al reproductor de Windows y se reproduce la canción o vídeo.

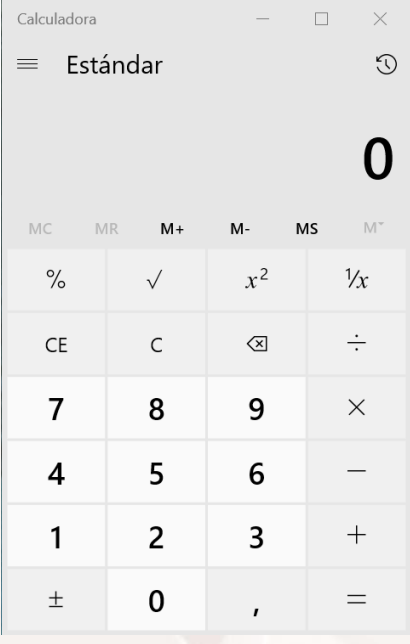

Imagen 20. Calculadora de Windows 10

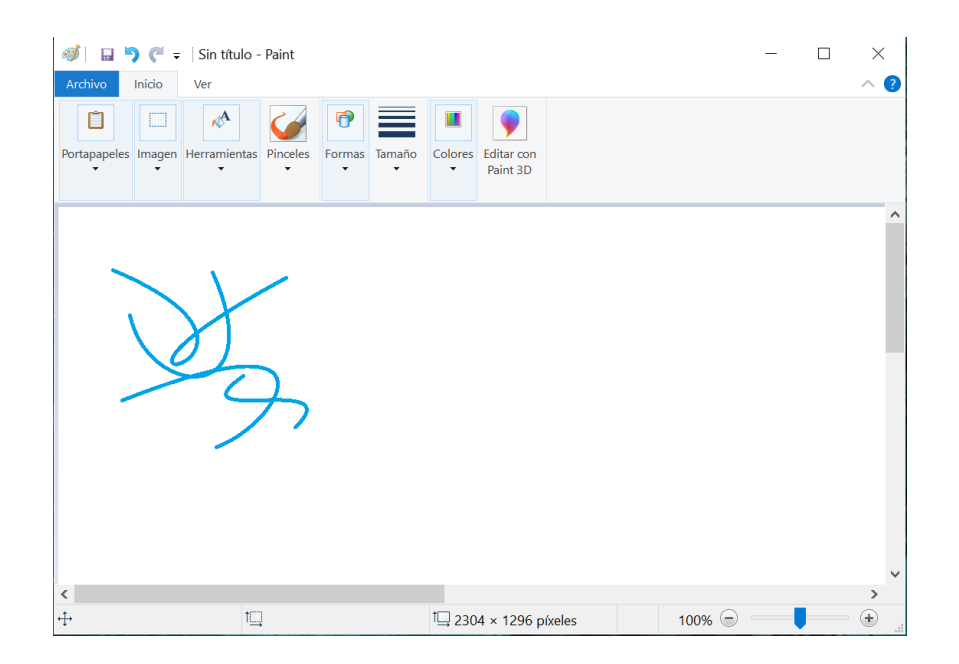

Imagen 21. Aplicación Paint

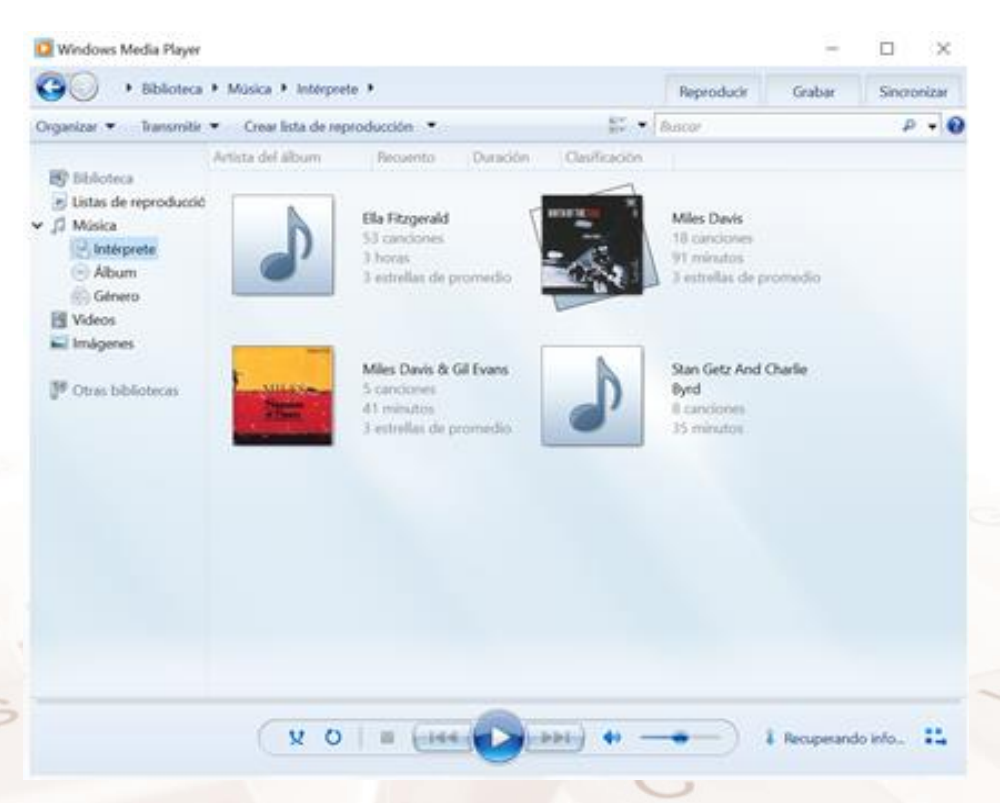

Imagen 22. Reproductor Windows Media Player.

Además, también se pueden visualizar fotos haciendo uso de la aplicación **Fotos**. Para ver una foto se hace clic con el botón derecho sobre su icono y elegimos de la lista desplegable "**Abrir"**. Así se abre el visualizador y se muestra la foto. En la parte superior central hay iconos que permiten hacer zoom, eliminar, girar, editar, imprimir…

Página **22** de **36**

 $\mathbb{N}$ 

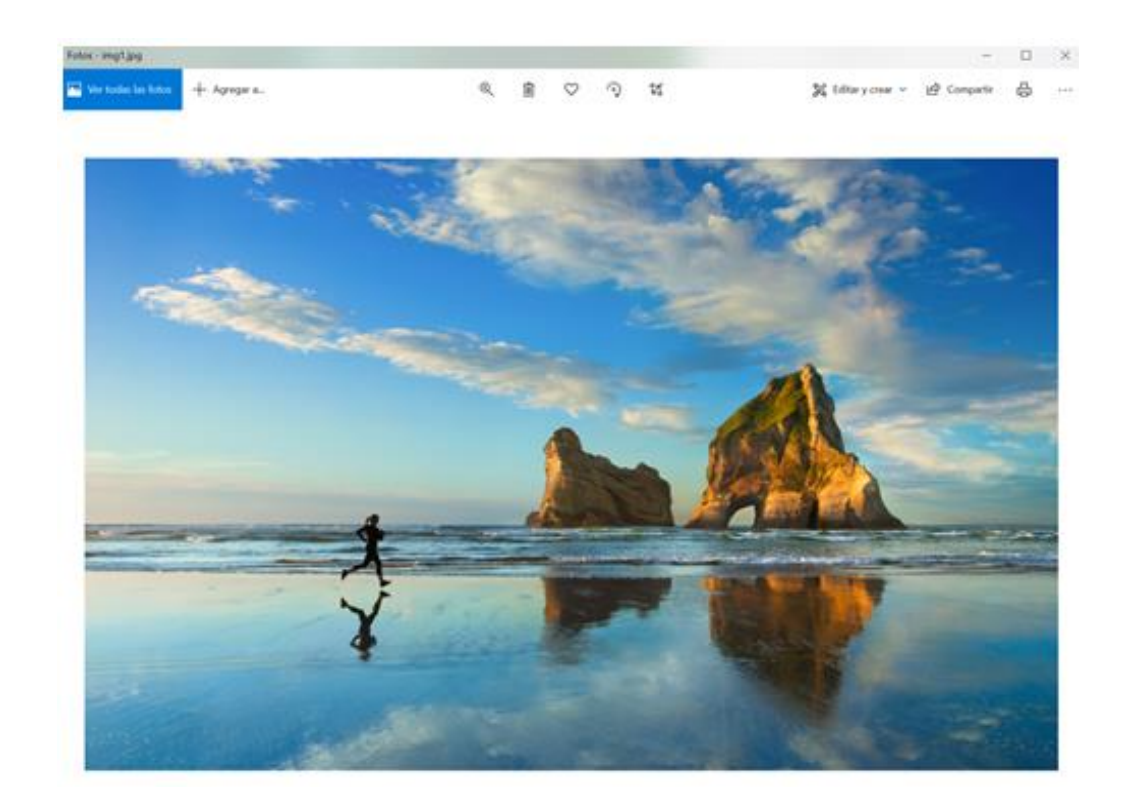

Imagen 23. Aplicación Fotos de Windows 10

 $\mathbb{Z}$ 

Alt

# <span id="page-24-0"></span>**Escritorio y barra de tareas**

El **Escritorio** es la pantalla principal que podemos observar una vez que se inicia sesión en el sistema. Esta pantalla contiene los iconos de muchos programas que utilizamos de forma frecuente.

Los iconos son pequeñas imágenes que hacen referencia al tipo de programa, archivo o carpeta al que dan acceso directo. Por ejemplo, el icono de papelera es el acceso directo a los archivos o carpetas que hemos eliminado.

En definitiva, el escritorio puede entenderse como un elemento que hace al usuario el trabajo con programas o archivos frecuentes más sencillo.

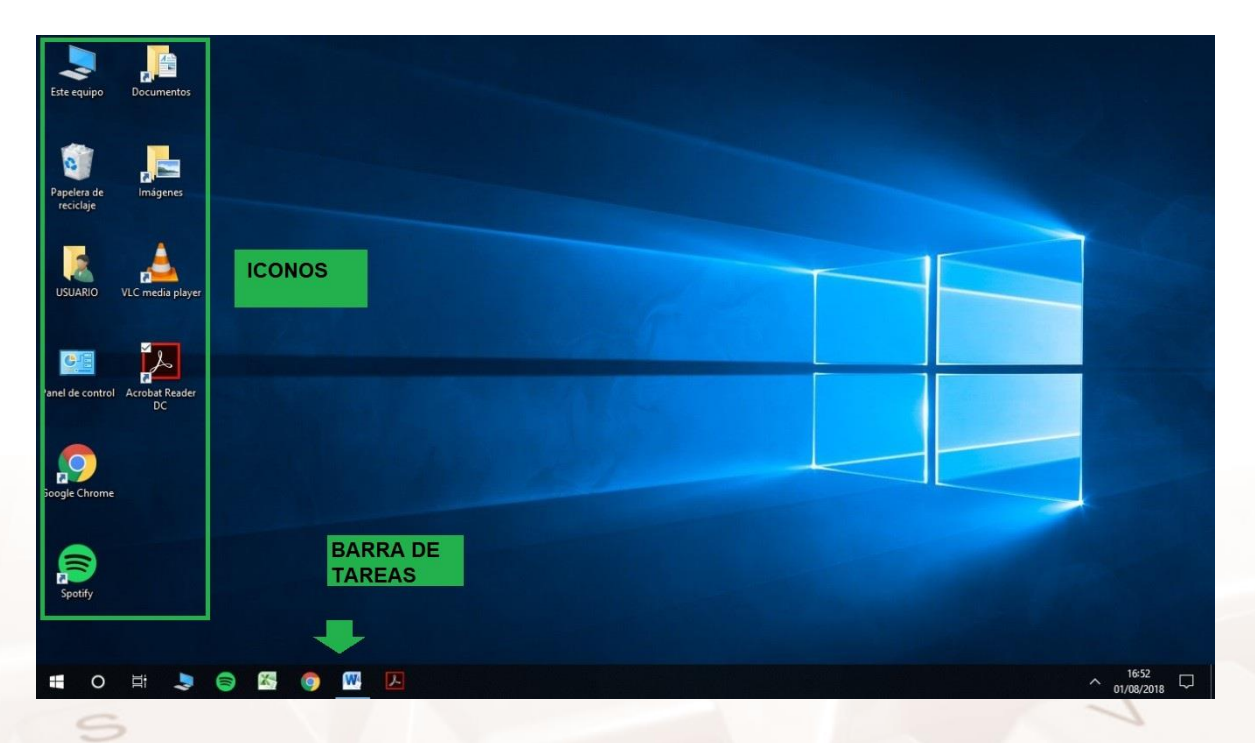

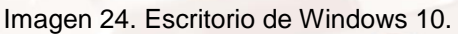

El Escritorio de Windows tiene de forma predeterminada instalados algunos iconos como son el anteriormente mencionado "**Equipo**", "**Papelera de reciclaje**", "**Usuario**", "**Documentos**" o "**Imágenes**" . Los iconos pueden ser eliminados o añadidos en función de nuestras necesidades.

También podemos personalizar la imagen que se muestra como fondo en el escritorio, bien desde el Panel de control (como hemos visto en el apartado 2.2)

Página **24** de **36**

o bien, haciendo clic con el botón derecho en cualquier parte del escritorio > "**Personalizar**" y dentro de la pestaña "**Tema**". Aquí podemos elegir uno de los fondos prediseñados de Windows o en "**Examinar**" (aparece en la lista desplegable) elegimos una imagen que esté almacenada en nuestro ordenador.

Al hacer clic con el botón derecho en el escritorio nos aparecen otras opciones como "**Ordenar por**" que nos permite organizar los iconos del escritorio por tamaño, por orden alfabético, por orden cronológico de creación, etc., "**Actualizar**" que al hacer clic se actualizan los archivos y carpetas de nuestro escritorio, o la opción "**Nuevo**" que nos permite crear archivos y carpetas que quedarán guardados en el escritorio, lo veremos en el apartado 4.

La **barra de tareas** en la zona inferior de la pantalla nos muestra algunos programas muy utilizados y otros que hemos abierto recientemente. A la derecha tenemos la fecha y la hora en la que nos encontramos y a la izquierda el botón de inicio que hemos detallado en el apartado 2.

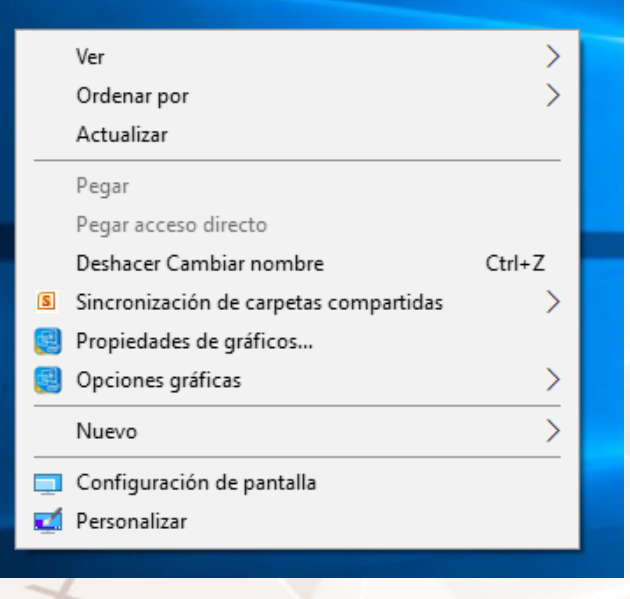

Imagen 25. Opciones al hacer clic con el botón derecho del ratón.

# <span id="page-26-0"></span>**Crear, copiar, cortar, pegar, mover carpetas y documentos. Crear accesos directos**

# **4.1. Cómo crear una carpeta o un documento**

<span id="page-26-1"></span>Como hemos visto en el apartado 2.3, la organización de archivos en carpetas nos permite encontrarlos después más fácilmente. Cuando el número de archivos crece, guardarlos en las carpetas que crea el sistema por defecto no es suficiente.

Para crear una carpeta debemos ir dentro de la carpeta en la que queremos guardarla, para el ejemplo de las fotos de verano iríamos a la carpeta de "**Imágenes**". Dentro de esta carpeta, hacemos clic con el botón derecho y elegimos de la lista desplegable "**Nuevo**" > "**Carpeta**".

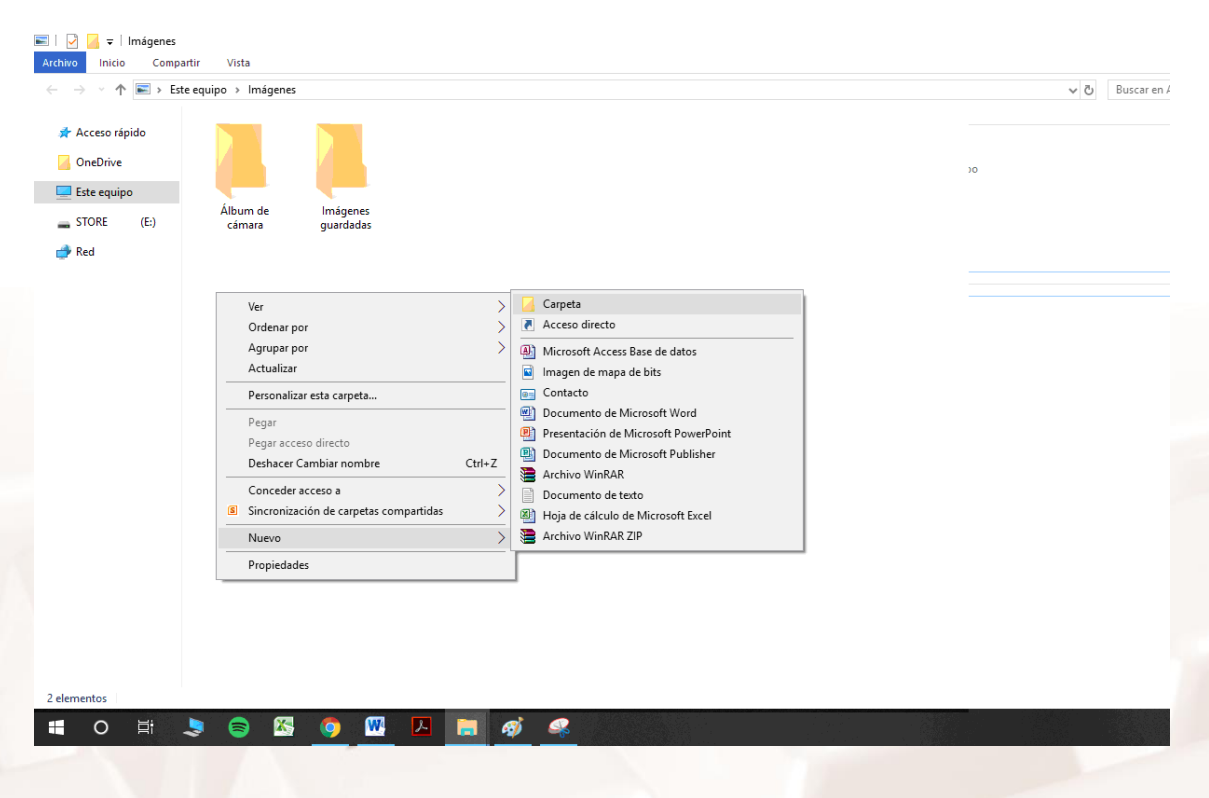

Imagen 26. Crear nueva carpeta.

Una vez creada la carpeta, podemos cambiar el nombre de esta, siguiendo el ejemplo la llamaríamos "**Verano2020**". Para cambiar el nombre de una carpeta,

Página **26** de **36**

 $\Delta$ lt

se hace clic sobre el icono de esa carpeta con el botón derecho del ratón y se elige la opción "Cambiar nombre".

Como podemos ver en la imagen, de la lista desplegable **"Nuevo**" aparece no solo la posibilidad de crear una carpeta, sino que también podemos crear nuevos documentos "**Microsoft Office**" como documentos de texto o presentaciones, entre otros.

Crear los documentos de esta forma nos permite comenzar un documento teniéndolo guardado en la carpeta que deseamos desde el principio. Además, antes de comenzar el documento podemos darle un nombre (igual que se lo dábamos a la carpeta), de forma que cuando guardemos el documento tendremos el nombre y la ubicación del mismo en la carpeta deseada.

## **4.2. Eliminar archivos y carpetas**

<span id="page-27-0"></span>Para eliminar archivos o carpetas podemos hacerlo de dos formas diferentes, lo seleccionamos y hacemos clic con el **botón derecho** > **Eliminar** > **Aceptar**, o bien lo seleccionamos y presionamos la tecla **Supr** > **Aceptar**.

# **4.3. Copiar archivos y carpetas**

<span id="page-27-1"></span>En ocasiones queremos tener nuestros documentos o carpetas guardados en varios sitios. Por ejemplo, trabajamos los documentos en nuestro ordenador, pero queremos tenerlo al final del día guardados también en una unidad extraíble (por ejemplo un USB) para poder realizar modificaciones desde otros ordenadores.

Para realizar la copia de un documento o carpeta basta con buscarlo en el equipo, lo seleccionamos (clic en su icono) y hacemos clic en "**Inicio**" (en la Barra de Menús) > "**Copiar**" o bien hacemos clic con el botón derecho sobre su icono y elegimos de la lista desplegable "**Copiar**".

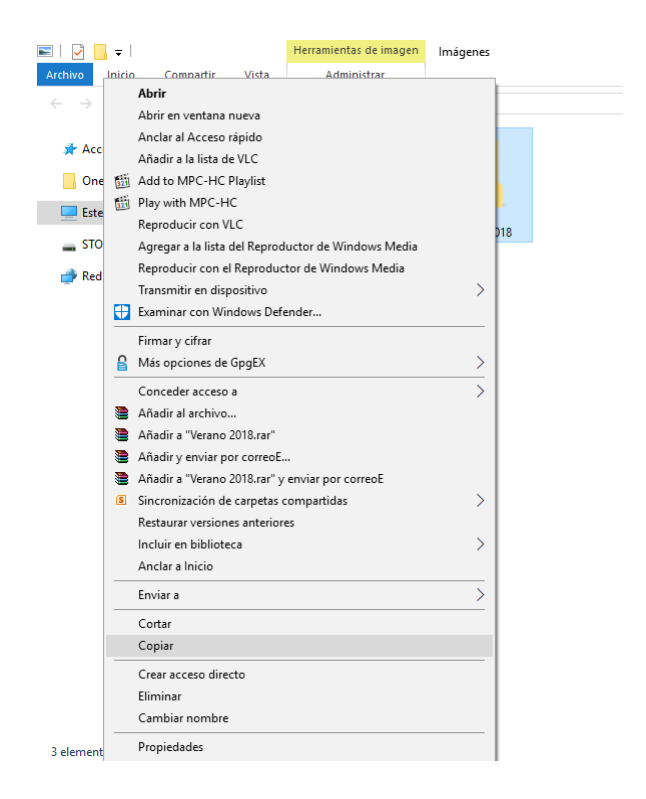

Imagen 27. Copiar carpetas o documentos (con el botón derecho).

A continuación, vamos a la nueva ubicación, en nuestro caso la unidad de USB, y tenemos de nuevo las dos posibilidades, hacemos clic en "**Edición**" (en la Barra de Menús) > "**Pegar**" o hacemos clic con el botón derecho y elegimos "**Pegar**".

De esta forma tendremos dos carpetas o archivos iguales en dos ubicaciones diferentes.

# **4.4. Mover (cortar) archivos o carpetas**

<span id="page-28-0"></span>Cuando no queremos tener el archivo o carpeta en ambos sitios, sino que queremos cambiar el archivo o carpeta a una nueva ubicación, en lugar de elegir la opción "**Copiar**", elegimos la opción "**Cortar**". Esta opción, como su significado físico, implica quitar de un sitio y dejarlo únicamente en la nueva ubicación donde lo peguemos.

Para pegar el archivo o carpeta se realiza de la misma forma que se ha especificado "**Pegar**" en el apartado anterior.

Página **28** de **36**

 $\Delta$ lt

# <span id="page-29-0"></span>**4.5. Cómo crear un acceso directo de un documento o carpeta**

Cuando utilizamos de forma frecuente una carpeta o un documento que tenemos guardado en una carpeta dentro de otra, la ruta hasta llegar a él nos cuesta, pero tenemos la posibilidad de crear un Acceso Directo.

El acceso directo es como un acceso remoto que tenemos en la ubicación que queramos, por ejemplo el escritorio, hasta la ubicación que está dentro de las carpetas.

Para crear este acceso directo, basta con "**Copiar**" el archivo o carpeta como se ha detallado en el apartado 4.3 y en lugar de elegir la opción "**Pegar**" en la nueva ubicación, elegimos "**Pegar acceso directo**".

Todas las modificaciones que hagamos en ese acceso directo se realizan automáticamente en la carpeta o archivo "real". Es decir, si creamos un acceso directo de la carpeta "**Verano2019**" y lo ubicamos en el escritorio, al añadir imágenes a esta carpeta del escritorio, se están añadiendo también a la carpeta ubicada en "**Imágenes**" > "**Verano2019**".

# <span id="page-30-0"></span>**Procesadores de textos. Microsoft Office Word**

Para la creación de documentos de texto, tenemos diferentes programas como son: OpenOffice, Bloc de notas, WordPad o Microsoft Office Word. El Bloc de notas y el editor WordPad son aplicaciones que ofrece el propio sistema operativo. OpenOffice y Microsoft Office Word son programas que para su utilización deben ser instalados en el ordenador.

Microsoft Office Word es el procesador de texto más utilizado por los usuarios, por lo que a continuación, se dan algunos consejos para su utilización.

Para crear un documento Word, podemos hacerlo de dos formas distintas que ya hemos visto en los apartados anteriores. Una forma es buscar el programa en la lista desplegable "**Todos los programas**" del menú de inicio (como hemos visto en el apartado 2.5), o bien creando el documento dentro de la carpeta en la que queremos guardarlo (apartado 4.1) y hacemos doble clic sobre él para abrirlo.

Una vez abierto, se nos muestra una hoja en blanco y en la parte superior la cinta de opciones. La cinta de opciones se compone de diferentes fichas o pestañas (Archivo, Inicio, Insertar…)

En la ficha "**Inicio**" encontramos los aspectos básicos de escritura, como son el portapapeles (donde seleccionamos las herramientas para copiar, cortar o pegar texto), la fuente de la letra (cursiva, negrita, subrayado, color…), el párrafo (justificación, viñetas para una lista…), los estilos de letra predeterminados (diferentes letras dependiendo de si es un título, parte de una lista…) y por último herramientas de edición para buscar, reemplazar o seleccionar texto.

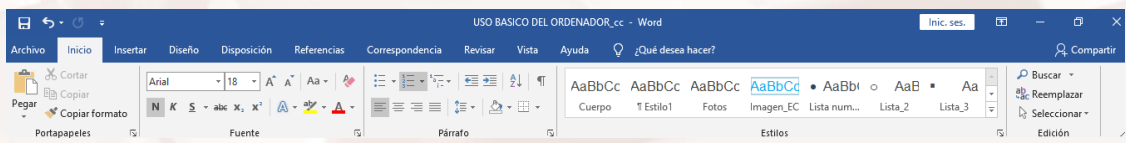

Imagen 28. Cinta de opciones de Word, Inicio.

Página **30** de **36**

En la ficha "**Insertar**" se encuentran todas las posibilidades para adjuntar algo en el documento de texto, como imágenes, tablas, pie de página, encabezado, etcétera.

En "**Diseño de página**" podemos modificar aspectos como los márgenes o el color de la página.

En "**Disposición**" se encuentran todas las herramientas para dar formato a un documento.

En "**Referencias**" se permite insertar notas a pie de página, un título o un índice entre otras opciones.

La ficha "**Correspondencia**" nos es útil en el caso de que nuestro documento sea una carta, ya que permite crear sobres y otras opciones concretas de estos documentos.

Las fichas "**Revisar**" y "**Vista**" nos permiten revisar el texto del documento (por ejemplo, revisar la ortografía del mismo) y ver el documento final respectivamente.

En **"Ayuda**" y "¿**Qué desea hacer**? Nos permiten encontrar de manera casi inmediata las funciones, características o herramientas que muchas veces no logras localizar en la cinta de opciones o en el menú general.

Para guardar el documento vamos a la ficha "**Archivo**" > "**Guardar como**", escribimos el título que queramos dar al documento, buscamos la carpeta donde queremos que quede guardado y hacemos clic en aceptar.

 $\mathsf{A}^{\mathsf{lt}}$ 

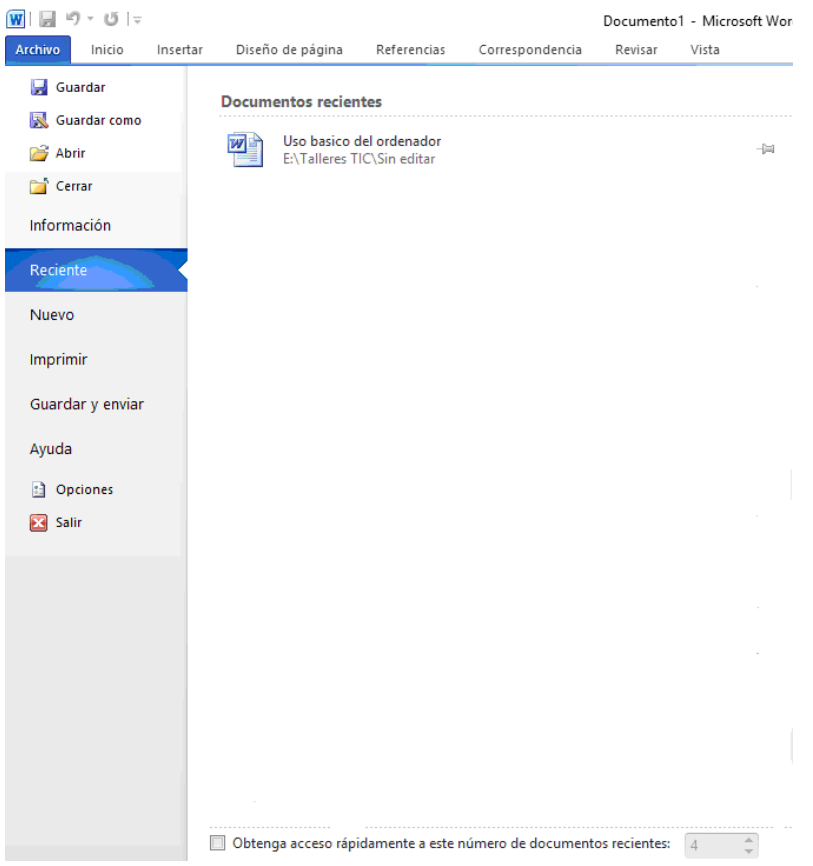

Imagen 29. Guardar como en Microsoft Word 10.

Otro procesador de texto muy empleado es [Open Office](https://www.openoffice.org/es/)<sup>6</sup>. Además de la opción de procesador de texto, también incluye herramientas como procesador de cálculo, presentaciones o dibujo vectorial.

<sup>6</sup> https://www.openoffice.org/es/

Página **32** de **36**

 $N^{\dagger}$ 

 $\overline{a}$ 

 $\mathcal{I}$ 

# <span id="page-33-0"></span>**¿Cómo acceder a Internet?**

# **6.1. ¿Qué es Internet?**

<span id="page-33-1"></span>Podemos definir a Internet como una ["red de redes"](http://www.cad.com.mx/que_es_internet.htm)<sup>7</sup>, es decir, una red que no solo interconecta dispositivos, sino que interconecta redes de dispositivos entre sí. Una red de dispositivos es un conjunto de máquinas que se comunican a través de algún medio (como puede ser un cable coaxial, fibra óptica, radiofrecuencia, líneas telefónicas...) con el objetivo de compartir recursos.

De esta forma, podemos definir Internet como el enlace entre redes pequeñas de forma que se amplía la cobertura para hacerlas una sola red global. Esta red común tiene como característica principal el lenguaje común o de protocolo empleado por los dispositivos.

En ocasiones se interpreta Internet como un acrónimo de **INTER**conected **NET**works (Redes interconectadas).

# **6.2. ¿Qué es un explorador?**

<span id="page-33-2"></span>El explorador o navegador Web es el instrumento que nos permite a los usuarios de Internet navegar entre páginas interpretando la información de los sitios Web para que estos puedan ser leídos.

Existen diferentes navegadores y la utilización de uno u otro únicamente depende de la preferencia del usuario, es decir, de la comodidad del usuario empleando uno u otro.

<sup>7</sup> http://www.cad.com.mx/que\_es\_internet.htm

 $\overline{a}$ 

Página **33** de **36**

Los cuatro [principales navegadores](https://www.avast.com/es-es/c-fastest-web-browsers)<sup>8</sup> que copan el 95 % del mercado son: **Google Chrome, Mozilla Firefox, Safari y Microsoft Edge.**

### **Google Chrome**

Es uno de los navegadores más potentes. Desde su implantación en 2008 ha crecido hasta un 63,59% de cuota de mercado en enero de 2021. La ventana del navegador de Chrome es intuitiva y sencilla. Está diseñado para ofrecer una mayor seguridad en la web, actualizándose automáticamente para que siempre dispongamos de las últimas mejoras.

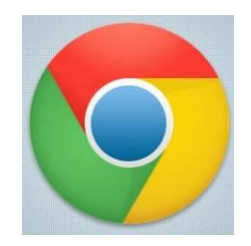

Imagen 30. Icono de Google Chrome.

### **Mozilla Firefox**

Es el segundo navegador más utilizado. Da mucha seguridad a sus usuarios, ya que desde sus comienzos en 2002 se ha convertido en un navegador sólido, estable y que presenta muy pocos errores. Además es altamente personalizable con temas y complementos.

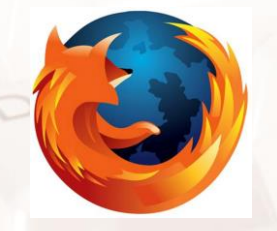

Imagen 31. Icono de Mozilla Firefox.

Estos dos navegadores son los que emplean la gran mayoría de usuarios de Internet ya que son los más accesibles y seguros.

<sup>8</sup> https://www.avast.com/es-es/c-fastest-web-browsers

Página **34** de **36**

 $\overline{a}$ 

## **Microsoft Edge**

Edge es el navegador de Microsoft que viene integrado en todos los dispositivos de Windows. Sustituyó a Internet Explorer y presenta grandes avances sobre su predecesor, por ejemplo, varias funciones de privacidad.

# **6.3. Cómo navegar por Internet**

<span id="page-35-0"></span>Para entrar en Internet basta con hacer doble clic en el icono del navegador del escritorio, o bien, lo buscamos en "**Todos los programas**".

De forma general, podríamos distinguir dos formas de navegar por Internet:

- Conociendo la dirección del sitio web y accediendo directamente. Se introduce en la "**Barra de dirección**" del navegador la dirección de la página web a la que queremos acceder y presionamos **"Enter"**. Por ejemplo, introducimos [Google](http://www.google.es/)<sup>9</sup>
- Buscando información sobre algo que nos interese. Una vez en la página de Google (o en la página de cualquier otro buscador) introducimos palabras clave y presionamos "**Enter**" para encontrar páginas web interesantes.

<sup>9</sup> http://www.google.es

 $\overline{a}$ 

<span id="page-36-0"></span>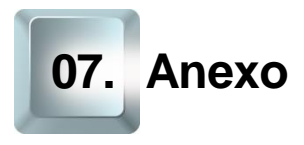

# **7.1. Actividades**

### <span id="page-36-1"></span>**Actividad 1:**

Para aprender cómo funciona un ordenador lo mejor es practicar, por lo que lo primero que harás será apagar el ordenador y después lo encenderás e iniciaras sesión.

### **Actividad 2:**

Inserta un dispositivo USB en tu ordenador y espera a que lo reconozca. Accede a la información que hay en su interior desde Equipo (o Mi PC según la versión de Windows) como se indicaba en el apartado 2.1.

Extrae el USB con seguridad para no dañar o perder ningún documento.

#### **Actividad 3:**

Entra en el panel de control y cambia el fondo del escritorio y el tema del ordenador. Cambia el protector de pantalla. Si necesitas ayuda puedes consultar el apartado 2.2 de esta guía.

#### **Actividad 4:**

Crea una carpeta dentro de la carpeta "Documentos" que se llame "uso básico del ordenador".

Crea un acceso directo de la carpeta en el escritorio.

Copia en el acceso directo alguna de las "imágenes de muestra" y comprueba que yendo desde "**Documentos**" aparece la imagen. Si necesitas ayuda puedes consultar el punto 2.3 de esta guía.

Página **36** de **36**

## **Actividad 5:**

Crear un Documento de texto, con título, encabezado y pie de página. Guardar el documento en la carpeta creada en la actividad anterior. Debes recordar que existen varias posibilidades para crear un nuevo documento, intenta probar ambas.

## **Actividad 6:**

Entra en cualquiera de los exploradores explicados (Mozilla Firefox, Google Chrome) y entra en la página de [Gobierno de Aragón](https://www.aragon.es/) 10.

A continuación, busca utilizando el buscador de Google tu pueblo o alguna localidad de la que quieras saber más. Si necesitas ayuda puedes consultar el punto 6 de esta guía.

# **7.2. Enlaces y referencias**

<span id="page-37-0"></span>

- Más información:
	- o [Menú de Windows 10](https://support.microsoft.com/es-es/windows/ver-el-contenido-del-men%C3%BA-inicio-a8ccb400-ad49-962b-d2b1-93f453785a13)<sup>11</sup>.
	- o [Explorador de archivos](https://es.wikipedia.org/wiki/Explorador_de_Windows)<sup>12</sup>.
	- o [Escritorio de Windows](https://definicion.mx/escritorio-de-windows/)<sup>13</sup>.
	- o [Equipo o Mi PC](https://www.alegsa.com.ar/Dic/mi%20pc.php)<sup>14</sup>.
	- o [Disco óptico](https://es.wikipedia.org/wiki/Disco_%C3%B3ptico)<sup>15</sup>.
	- o [Open Office](https://www.openoffice.org/es/)<sup>16</sup>.

<sup>10</sup> https://www.aragon.es/

 $\overline{\phantom{a}}$ 

 $M^{t}$ 

<sup>11</sup> https://support.microsoft.com/es-es/windows/ver-el-contenido-del-men%C3%BA-inicioa8ccb400-ad49-962b-d2b1-93f453785a13

- <sup>12</sup> https://es.wikipedia.org/wiki/Explorador\_de\_Windows
- <sup>13</sup> https://definicion.mx/escritorio-de-windows/
- <sup>14</sup> https://www.alegsa.com.ar/Dic/mi%20pc.php
- <sup>15</sup> https://es.wikipedia.org/wiki/Disco\_%C3%B3pticoe

Página **37** de **36**

- o [Conceptos de Internet](http://www.cad.com.mx/que_es_internet.htm)<sup>17</sup>.
- o [Principales navegadores Web de Internet](http://tublogtecnologico.com/navegadores-web/)<sup>18</sup>.
- o [Página del Gobierno de Aragón](http://www.aragon.es/)<sup>19</sup>.
- o [Página principal de Gmail](http://www.gmail.com/)<sup>20</sup>.
- Imágenes:
	- o [Imagen ordenador de sobremesa: diseñado por Freepik](https://www.freepik.es/vector-gratis/concepto-moderno-productividad-diseno-plano_3290586.htm)<sup>21</sup>.
	- o [Imagen de tarjetas de memoria](https://www.freepik.es/fotos-premium/tarjeta-memoria-micro-sd-adaptador_9611605.htm#page=1&query=micro%20sd&position=2) diseñado por Freepik.<sup>22</sup>.

<sup>16</sup> https://www.openoffice.org/es/

 $\overline{a}$ 

<sup>17</sup> http://www.cad.com.mx/que\_es\_internet.htm

<sup>18</sup> http://tublogtecnologico.com/navegadores-web/

<sup>19</sup> https://www.aragon.es/inicio

<sup>20</sup>https://accounts.google.com/ServiceLogin/signinchooser?service=mail&passive=true&rm=fals e&continue=https%3A%2F%2Fmail.google.com%2Fmail%2F&ss=1&scc=1&ltmpl=default&ltmpl cache=2&emr=1&osid=1&flowName=GlifWebSignIn&flowEntry=ServiceLogin

<sup>21</sup> https://www.freepik.es/vector-gratis/concepto-moderno-productividad-disenoplano\_3290586.htm/

<sup>22</sup> https://www.freepik.es/fotos-premium/tarjeta-memoria-micro-sdadaptador\_9611605.htm#page=1&query=micro%20sd&position=2

Página **38** de **36**

 $\Delta$ lt